# Vorarlberg PH-Online

Anleitung für Lehrende an der PH Vorarlberg

Grundfunktionen

### **Inhalt**

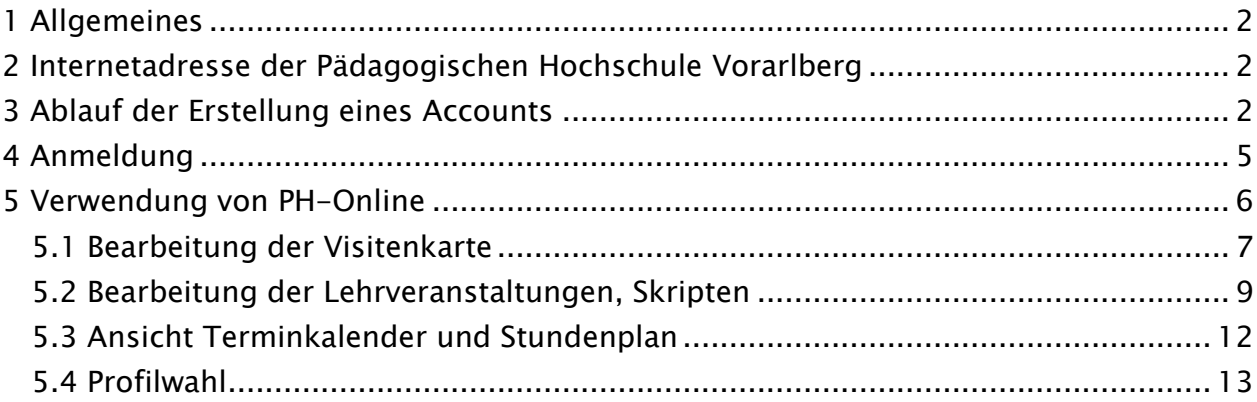

# <span id="page-1-0"></span>1 Allgemeines

PH-Online ist das Studienservice- und Verwaltungsprogramm der Pädagogischen Hochschulen. Damit werden alle für Lehre und Forschung relevanten Daten erfasst, verwaltet und präsentiert. Auf diese Weise stehen die Informationen in geschlossenen und öffentlichen Bereichen je nach Anwendung zur Verfügung.

### Studierende können folgende Tätigkeiten in PH-Online durchführen:

- Anmeldungen und Abmeldung zu allen Lehrveranstaltungen
- Prüfungs- An/Abmeldung
- Prüfungsergebnisse Einsicht und Ausdruck sämtlicher Prüfungsergebnisse
- Präsentation von Abschlussarbeiten
- Persönlicher Kalender mit allen inskribierten Lehrveranstaltungen und eingetragenen Prüfungsterminen einsehen und bearbeiten

- …

### Lehrende können folgende Tätigkeiten in PH-Online durchführen:

- LV (Lehrveranstaltung) beschreiben, Materialien hochladen
- Prüfungsdaten bearbeiten und einsehen
- Publikationen veröffentlichen
- Persönlicher Kalender mit allen eigenen Lehrveranstaltungen und eingetragenen Prüfungsterminen einsehen und bearbeiten

- …

Für die Verwendung von PH-Online benötigt man einen Internetzugang und einen gängigen Webbrowser (MS Edge, Chrome, Firefox, Safari, …).

# <span id="page-1-1"></span>2 Internetadresse der Pädagogischen Hochschule Vorarlberg

<span id="page-1-2"></span><https://www.ph-vorarlberg.ac.at/>

# 3 Ablauf der Erstellung eines Accounts

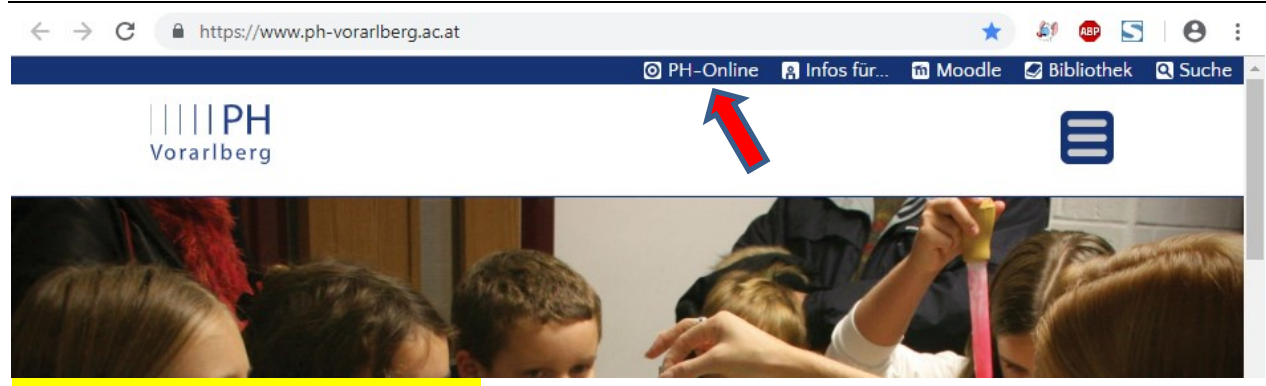

### Auf den Link "PH-Online" klicken

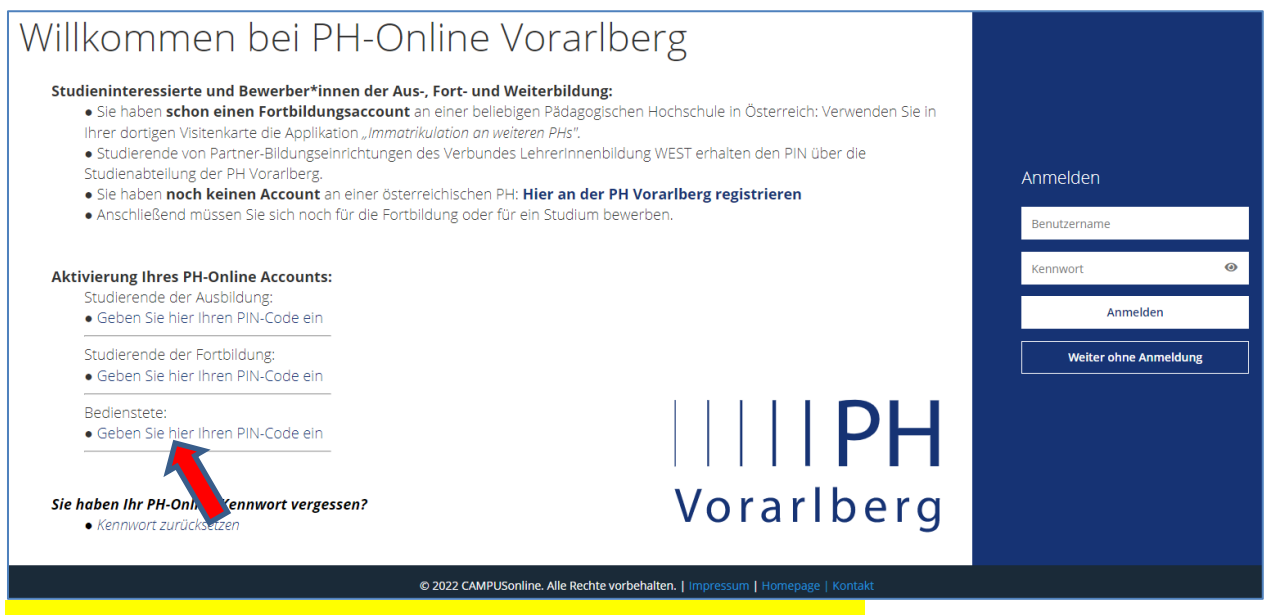

### Auf "Bedienstete: Geben Sie hier Ihren PIN-Code ein" klicken

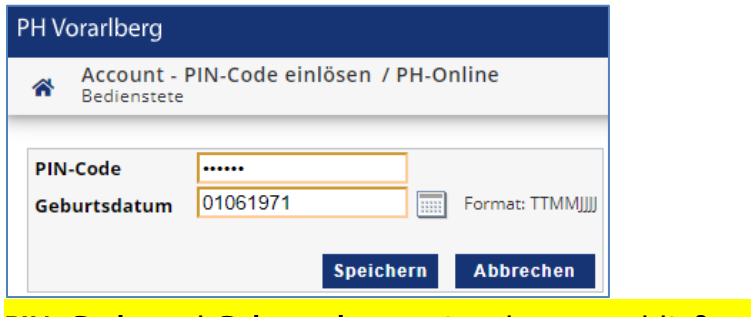

PIN-Code und Geburtsdatum eingeben; anschließend "Speichern"

ACHTUNG! Das Datum OHNE Punkte, aber mit führender Null und vollständiger

Jahreszahl eingeben. ZB: "01061971" für 1. Juni 1971. Bitte beachten Sie, dass der PIN-Code nur 7 Tage lang gültig ist. Anschließend muss er von der Verwaltung neu vergeben werden. Achten Sie bitte darauf, dass der PIN-Code kein Leerzeichen enthält (manchmal wird ein Leerzeichen mitkopiert, wenn der PIN-Code mit Strg-C und Strg-V aus dem Email übertragen wird).

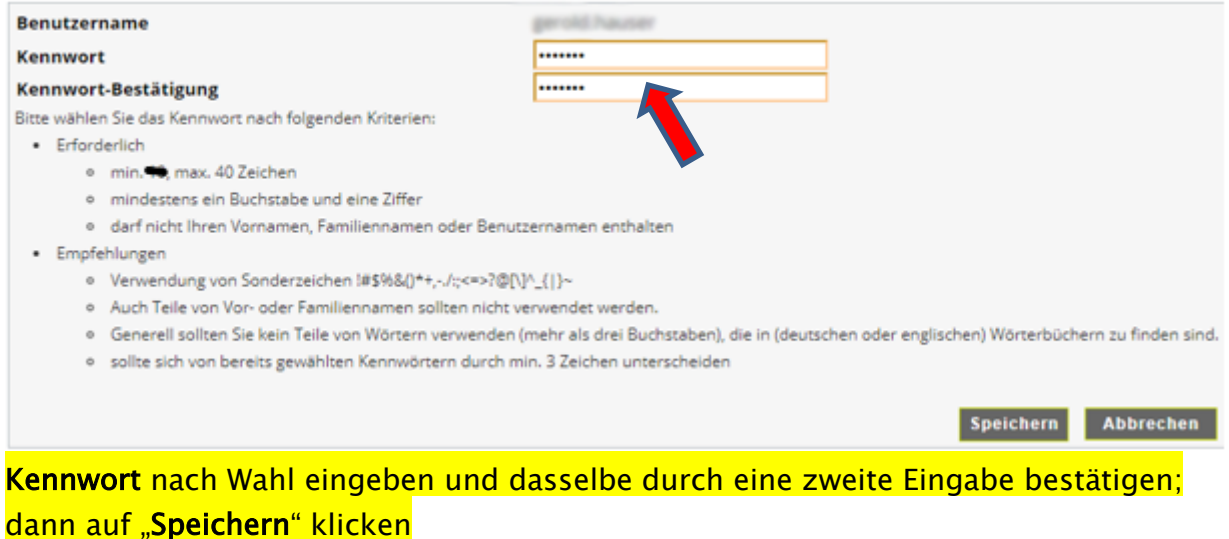

ACHTUNG! Das Kennwort muss mindestens 6 Zeichen lang sein und mindestens einen Buchstaben und eine Ziffer enthalten. Der eigene Name darf nicht verwendet werden. Gute Beispiele (Bitte diese NICHT verwenden!!!):

sK2.3Txx Kj4ä.&6, Pg4mÜW4 §§4Eew"9 3x3=N9n

Schlechte Beispiele (Bitte schon gar nicht verwenden!!!) Peter123 Schule892 PH0nline VWGolf12 G270172 ®

Der Username wird automatisch generiert … meist: vorname.nachname. Wenn Sie schon einen Benutzernamen als Studierende(r) (der Fortbildung o. ä.) besitzen, bleibt dieser gleich. Bitte den Benutzernamen jedenfalls an dieser Stelle aufschreiben und merken!

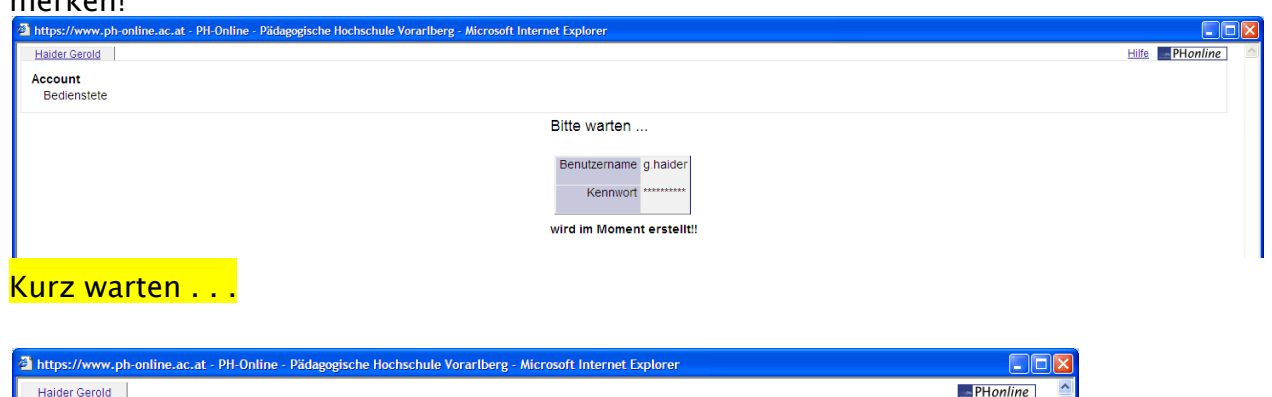

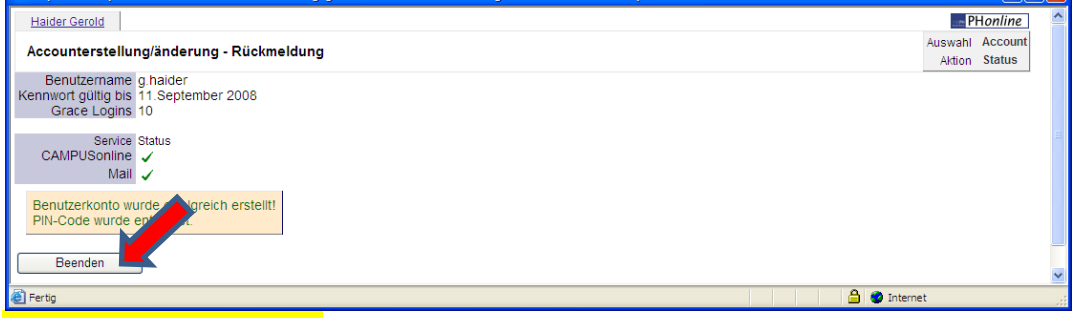

Auf "Beenden" klicken; bei vergessenem Passwort einen neuen PIN-Code in der Verwaltung anfordern.

# <span id="page-4-0"></span>4 Anmeldung

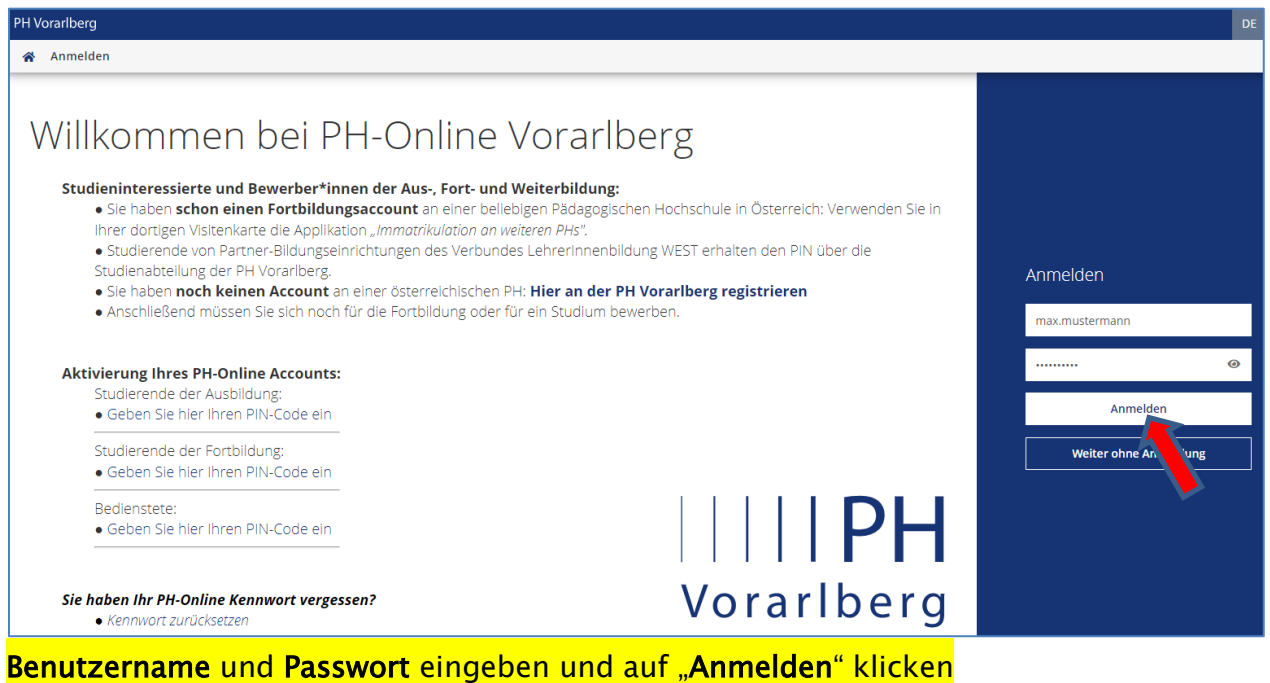

Falls Sie mehrere Profile besitzen, können Sie nun zwischen diesen hin- und her wechseln, ohne sich dabei jedes Mal neu anmelden zu müssen. Klicken Sie dazu einfach auf Ihren Namen und wählen dann in der Liste das gewünschte Profil aus.

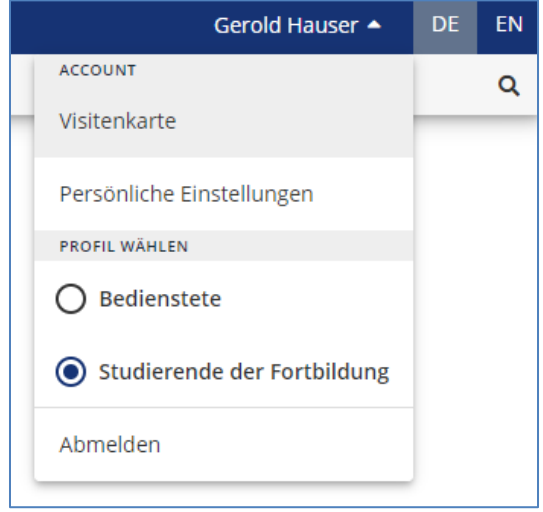

# <span id="page-5-0"></span>5 Verwendung von PH-Online

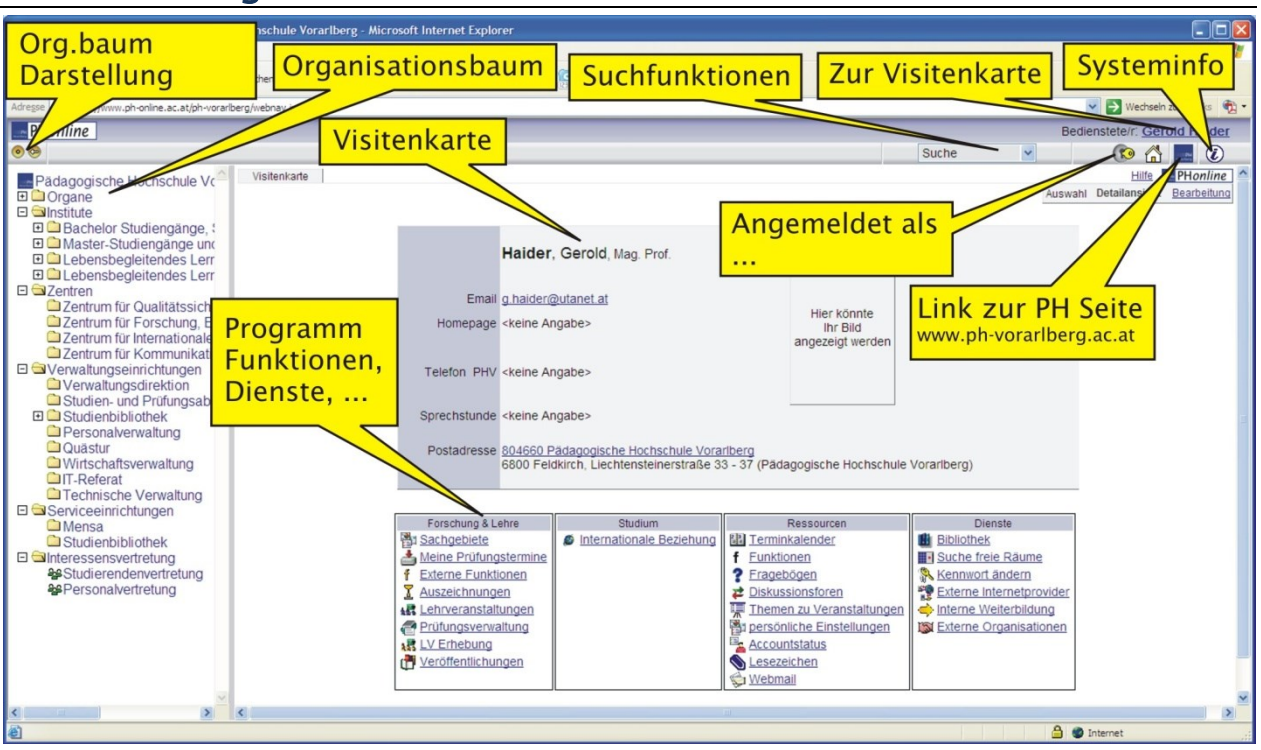

Die wichtigsten Bereiche von PH-Online

# <span id="page-6-0"></span>5.1 Bearbeitung der Visitenkarte

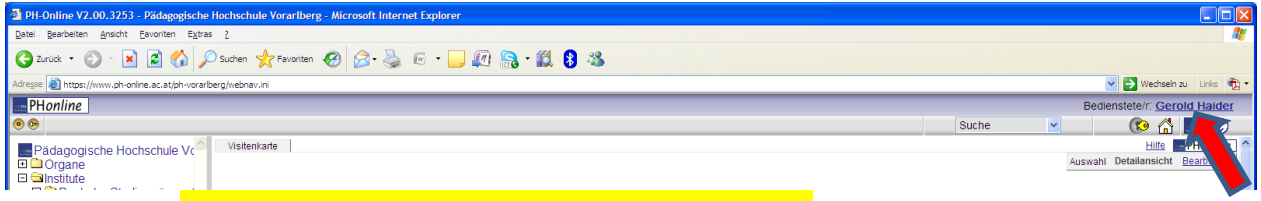

Nach Login: Rechts oben auf den eigenen Namen klicken

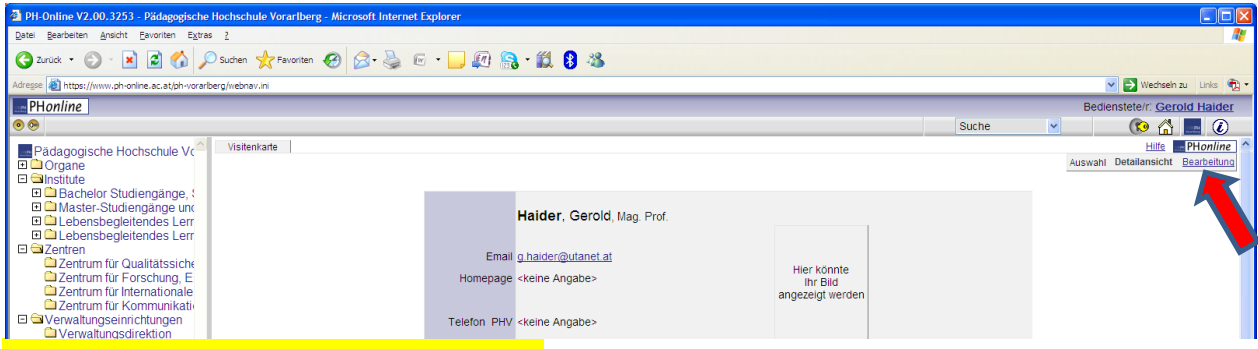

Rechts oben auf "Bearbeitung" klicken

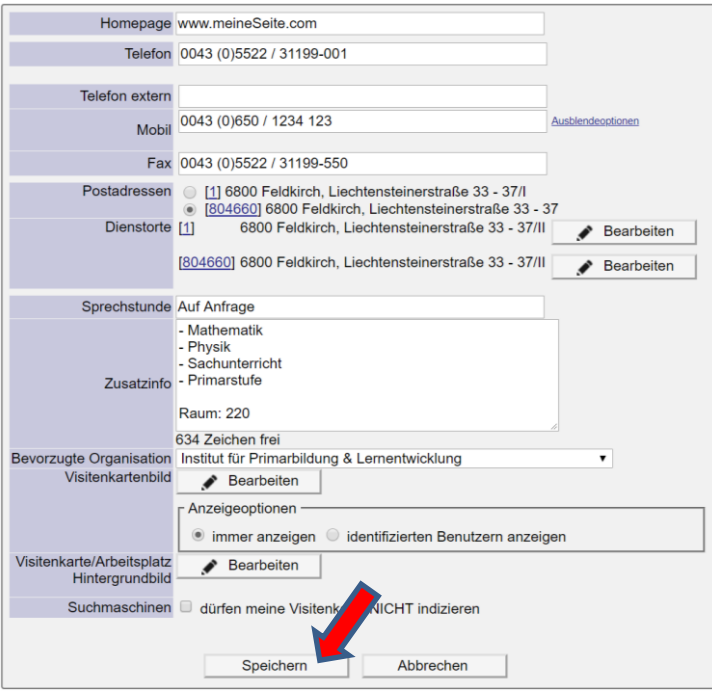

Die Visitenkarte möglichst vollständig ausfüllen:

Homepage: Falls vorhanden, die eigene persönliche PHV Page angeben [\(www.ph](http://www.ph-vorarlberg.ac.at/)[vorarlberg.ac.at+](http://www.ph-vorarlberg.ac.at/)index)

Telefon, Telefon extern, Mobil, Fax, sowie Sprechstunde und Zusatzinfo: Genaue Anleitung siehe Rektoratsmail mit dem Betreff: "PH Online Visitenkarten - Bitte um Ergänzung" (das Rektoratsmail wird als Anhang zum Willkommensmail

# mitgeschickt).

Bevorzugte Organisation: Rechts auf den Pfeil klicken und gewünschte Org. auswählen Visitenkartenbild: "Bearbeiten" anklicken und dann der Beschreibung auf Seite 7 folgen Visitenkarte/Arbeitsplatz Hintergrund: Nach Wunsch

Suchmaschinen: Diese Option anhaken, wenn Google die Visitenkarte nicht listen darf

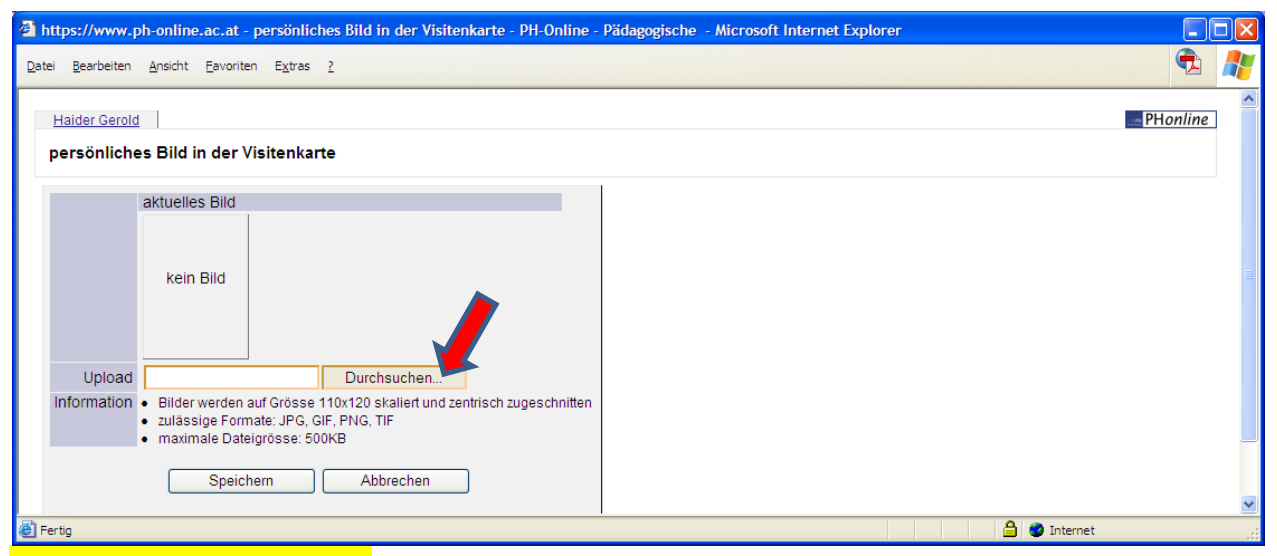

### <mark>,Durchsuchen"</mark> anklicken.

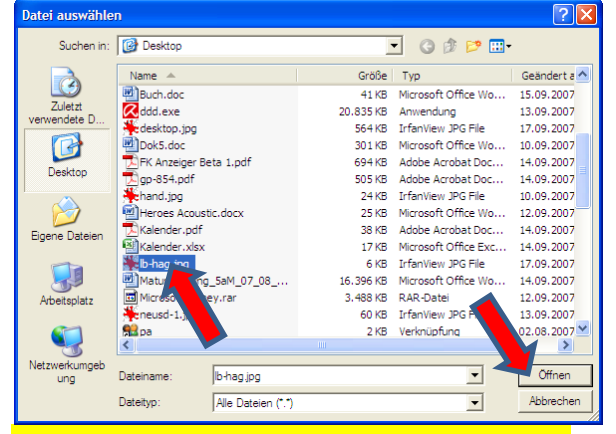

### Foto auswählen und "Öffnen" anklicken "Speichern" anklicken

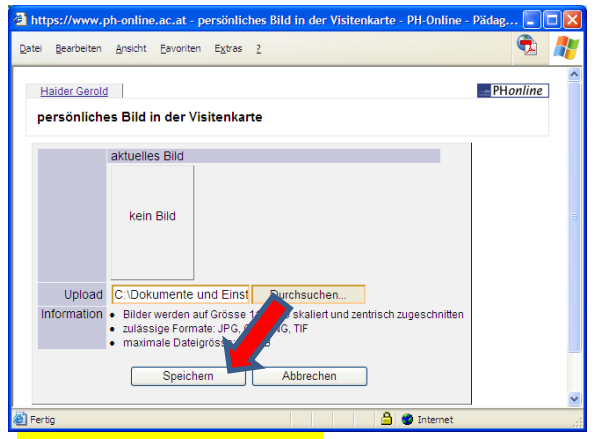

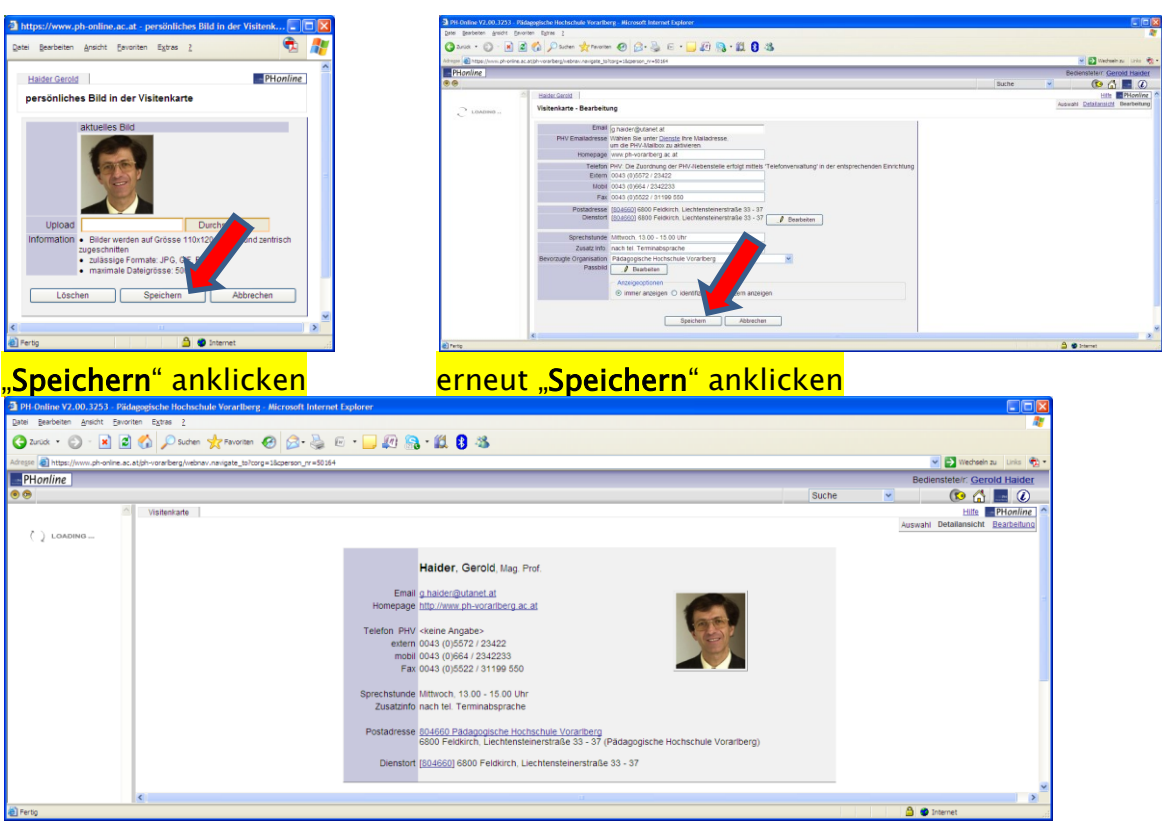

### FERTIG!

# <span id="page-8-0"></span>5.2 Bearbeitung der Lehrveranstaltungen, Skripten, …

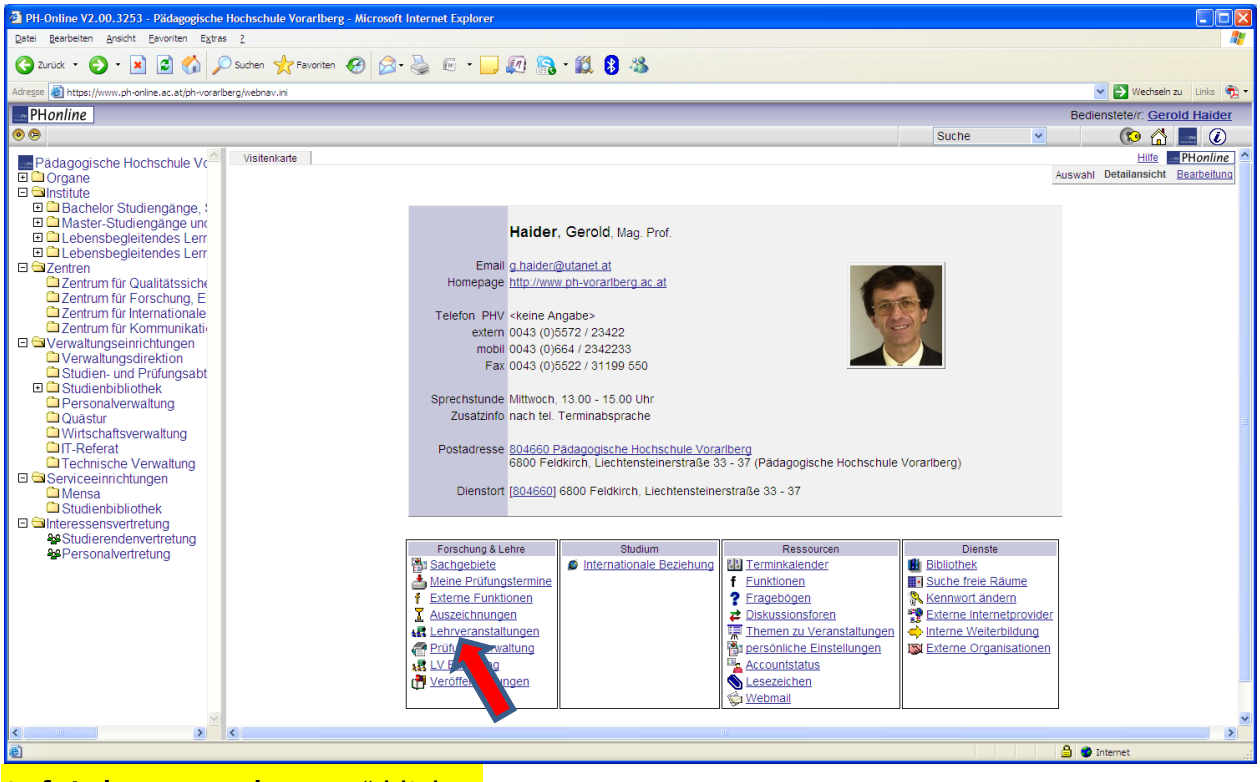

### Auf "Lehrveranstaltungen" klicken

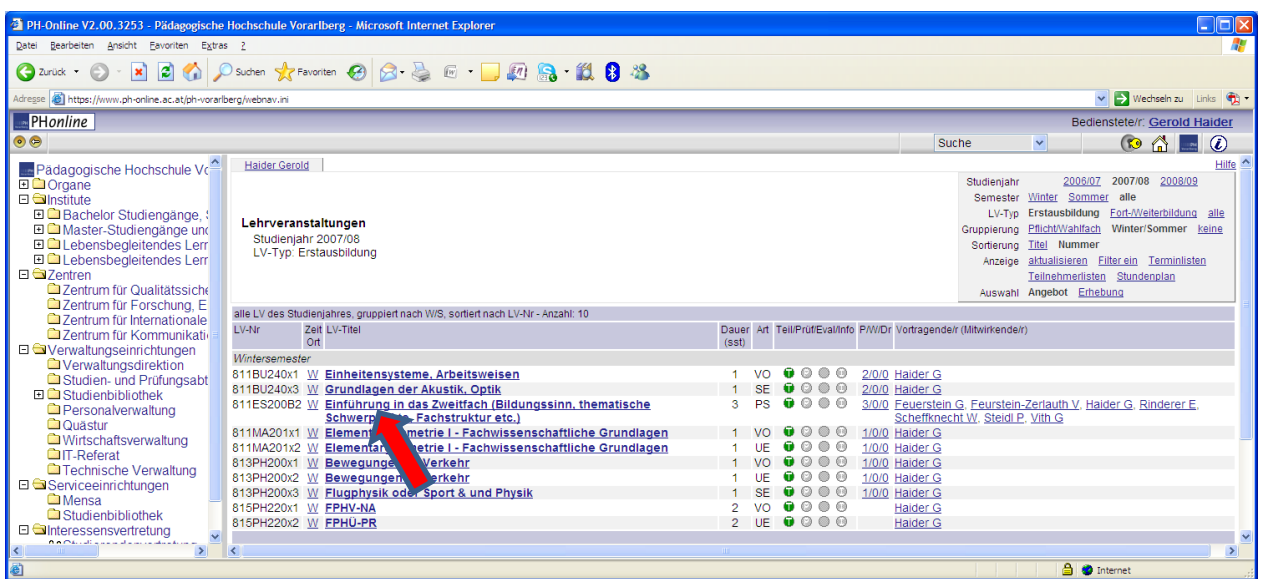

## Beliebige Lehrveranstaltung auswählen (auf den LV-Titel klicken)

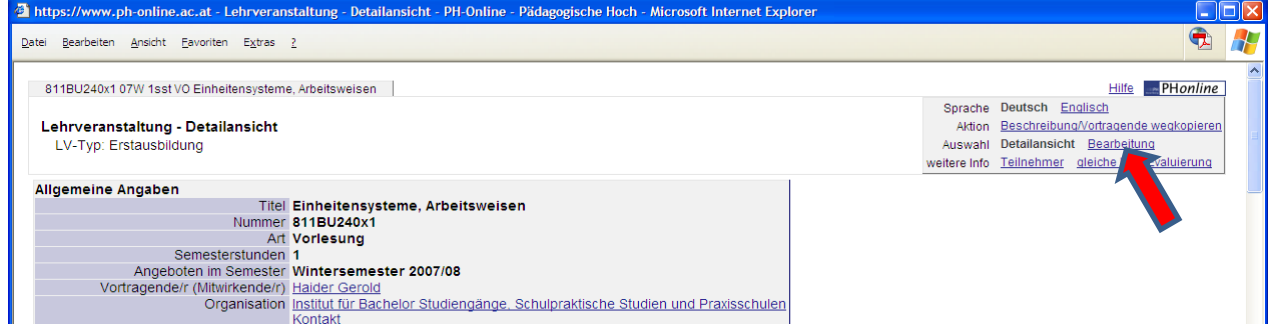

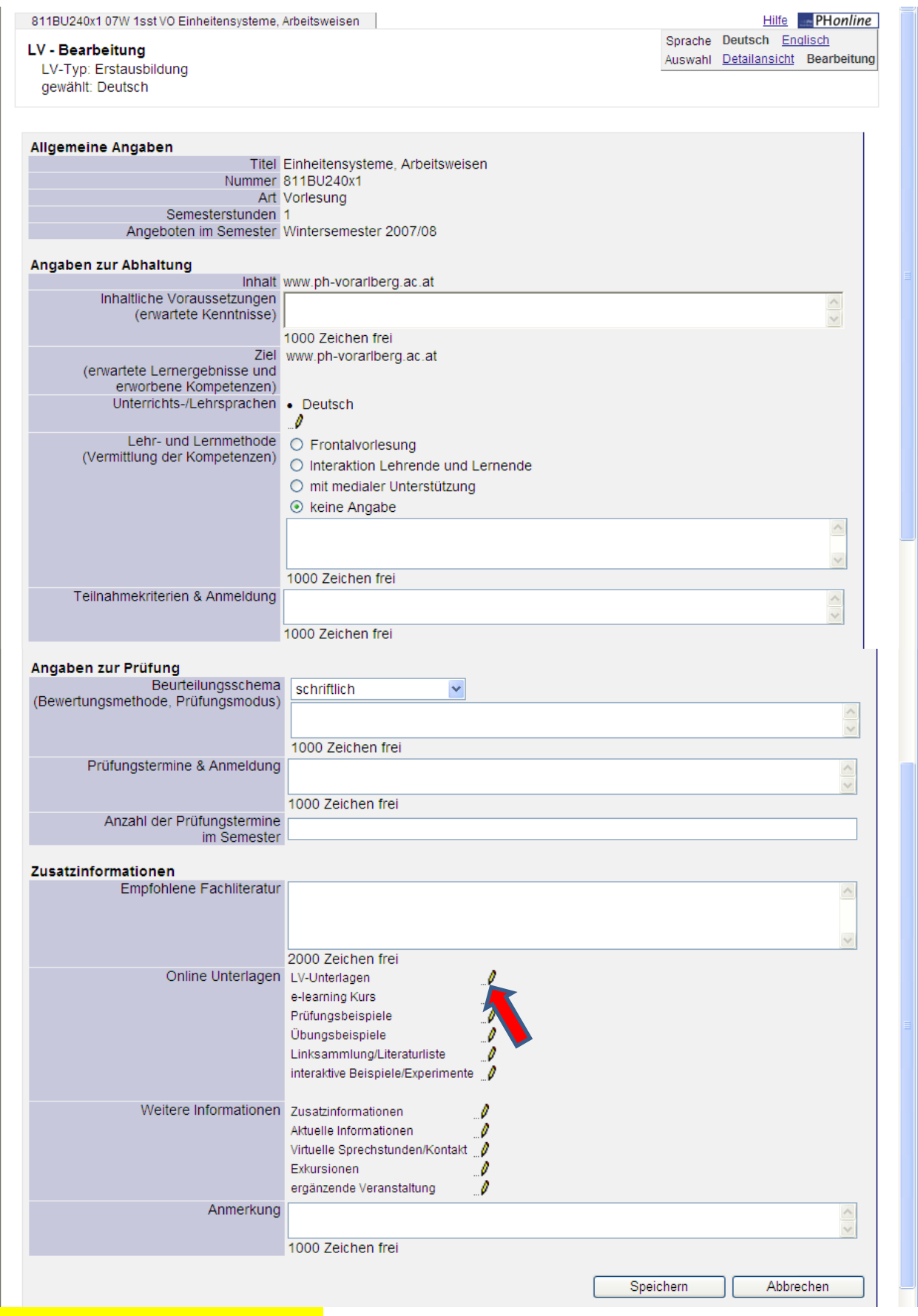

### Auf das Bleistift Symbol klicken

 $\left|\frac{\Delta}{\Delta}\right|$  internet

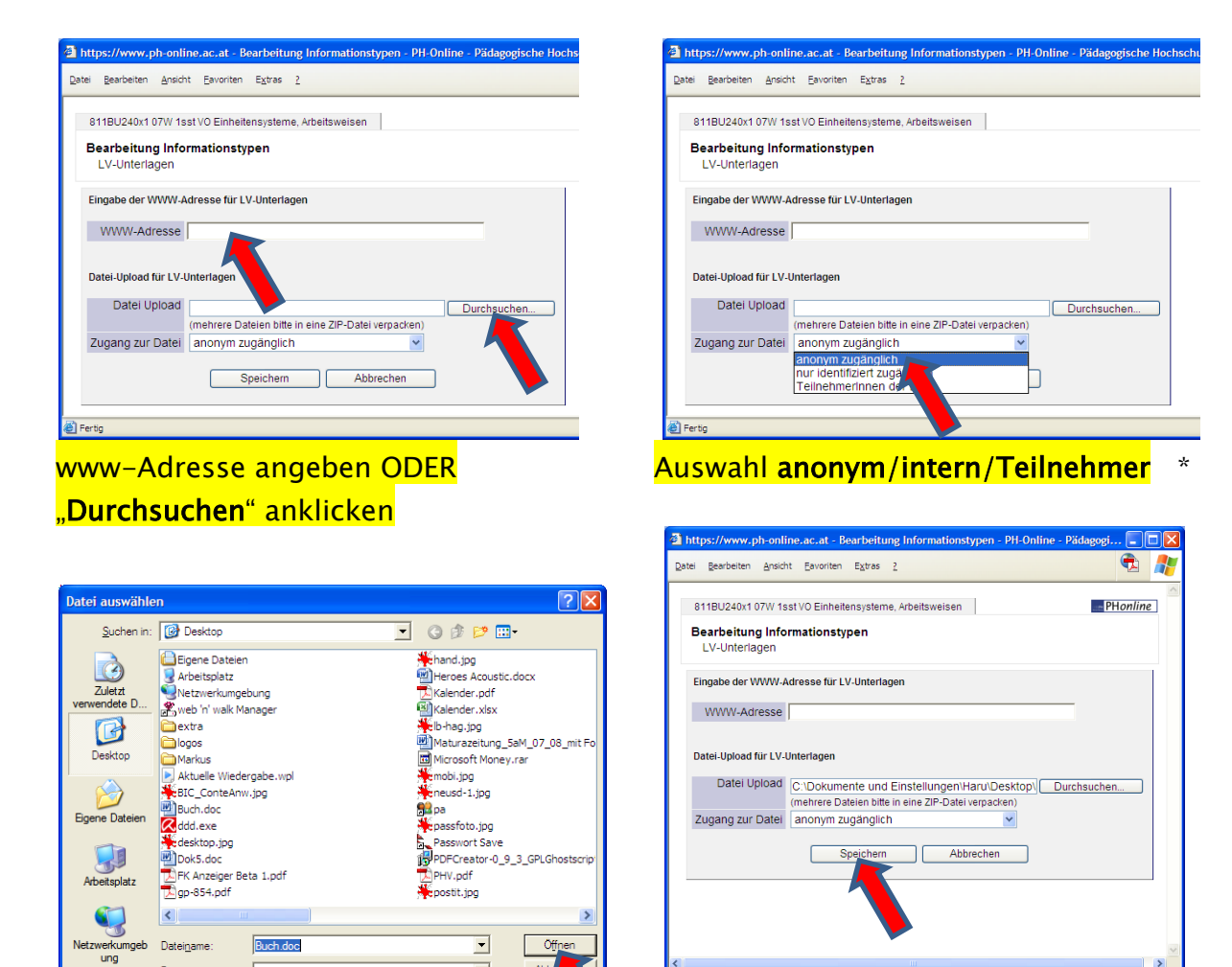

### Datei auswählen \* "Speichern" anklicken \*

**Dateityp** 

Alle Dateien (\*.\*

 $\overline{\phantom{0}}$ 

Abb

**El Ferti** 

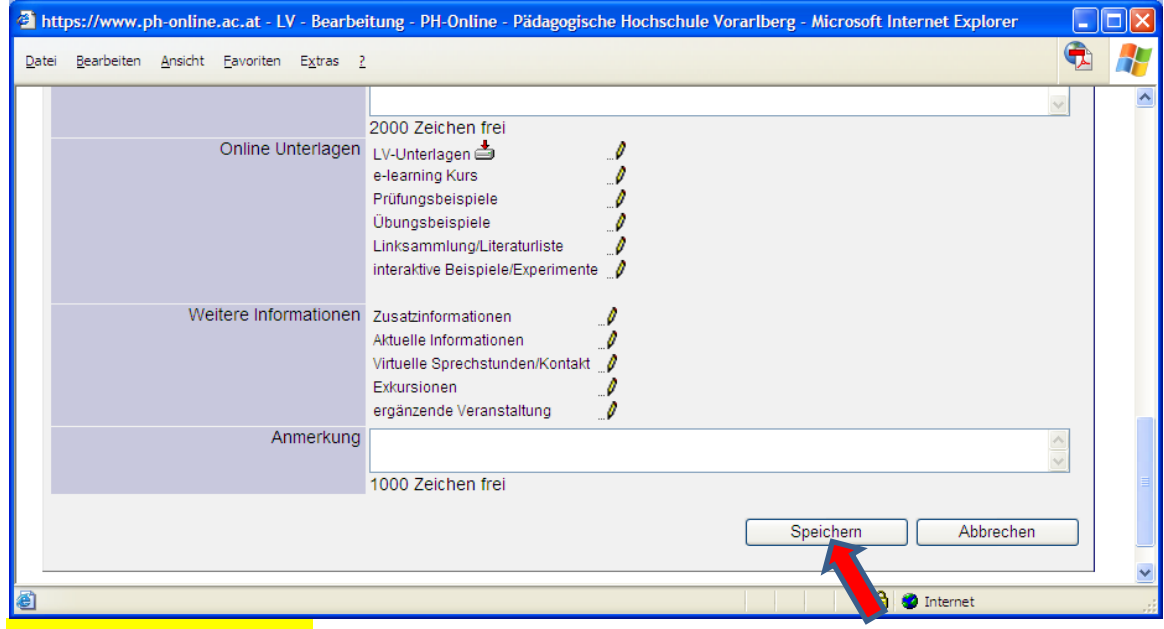

"Speichern" anklicken \*

### \*… Achtung! Urheberrechtlich geschützte Materialien nur für LV Teilnehmer!!!

# <span id="page-11-0"></span>5.3 Ansicht Terminkalender und Stundenplan

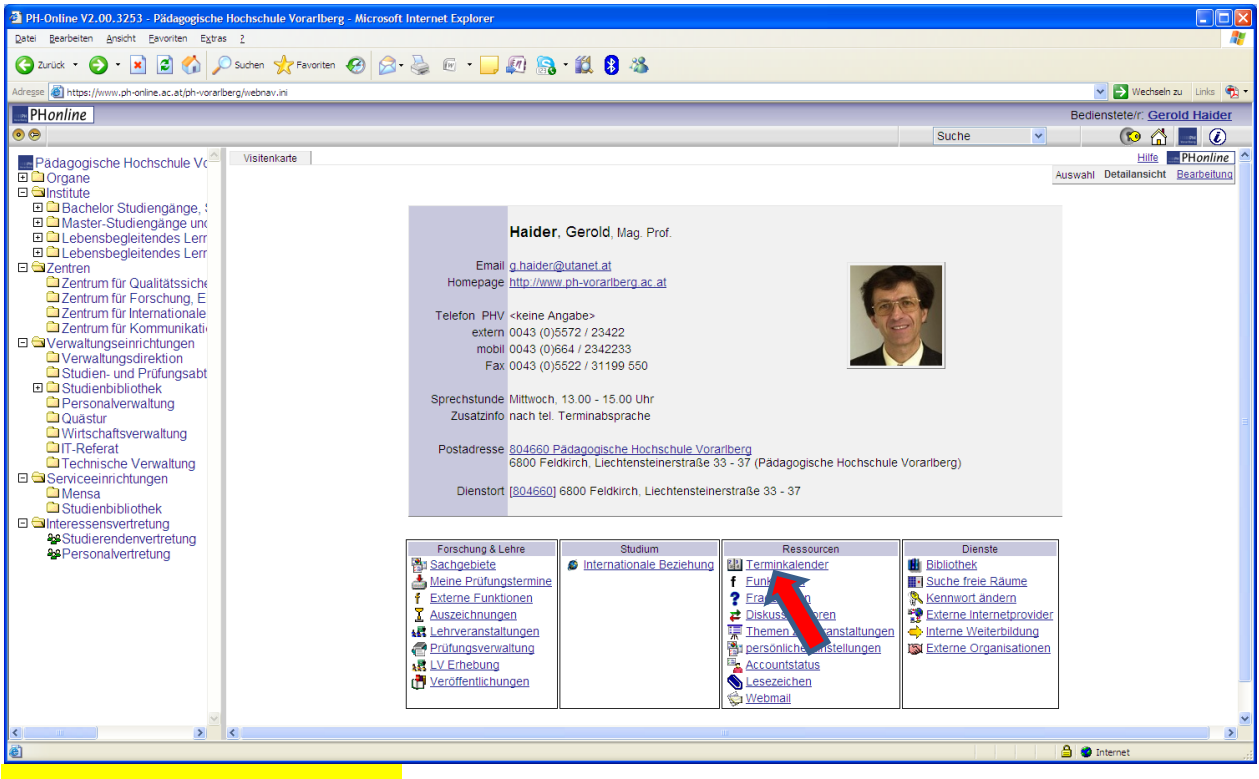

### "Terminkalender" anklicken

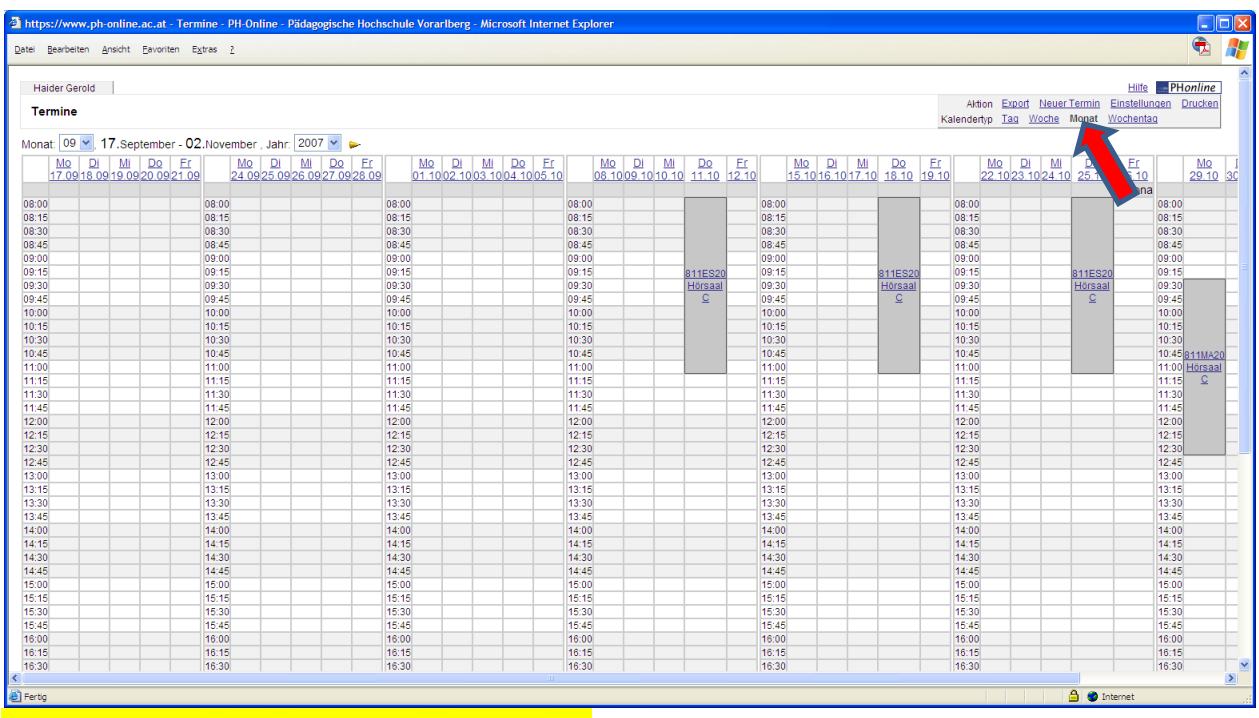

### Auswahl der Ansicht (Tag, Woche, Monat)

# <span id="page-12-0"></span>5.4 Profilwahl

Es gibt drei unterschiedliche Profile:

- Bedienstete
- Studierende
- Studierende der Fortbildung

Mit jedem Profil haben Sie Zugriff auf unterschiedliche Programmfunktionen. Als Studierende(r) der Fortbildung können sie keine Lehrveranstaltungen anlegen, umgekehrt können Sie als Bedienstete(r) natürlich keine Lehrveranstaltungen belegen. Daher ist es notwendig das Profil ggf. zu wechseln.

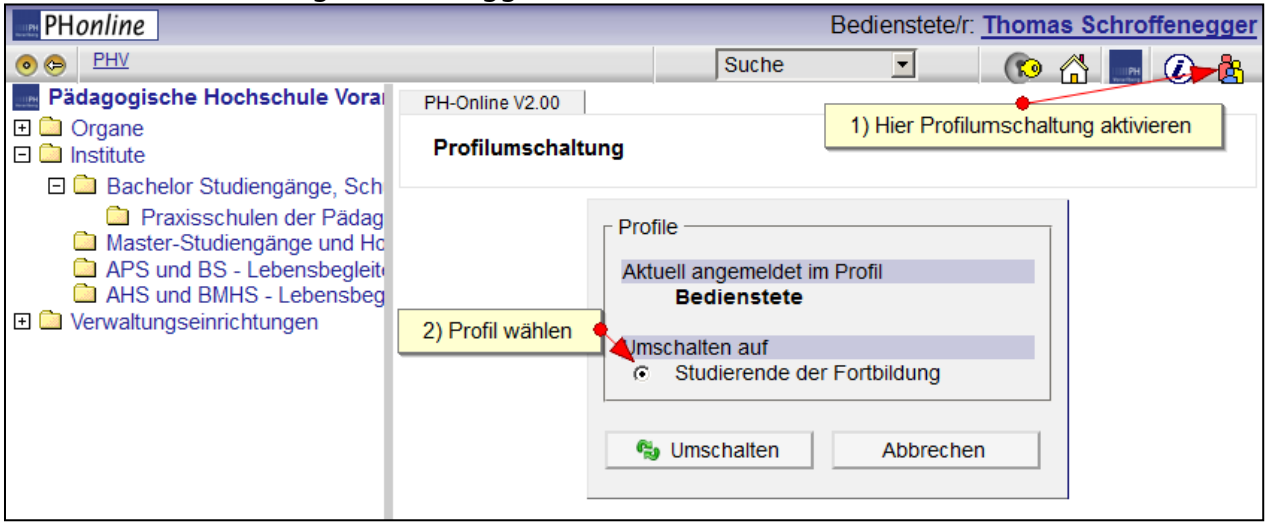

Sie können übrigens festlegen, mit welchem Profil PH-Online standardmäßig starten soll. Klicken Sie dazu oben rechts auf Ihren Namen (so gelangen Sie in die Ansicht Ihrer Visitenkarte) und klicken dann auf den Link "Persönliche Einstellungen"

Persönliche Einstellungen

Viel Erfolg … bei Problemen einfach Gerold Hauser oder Thomas Schroffenegger kontaktieren! Fehler in der Anleitung melden Sie bitte Gerold Hauser.